夜間など本機を使用しない時間帯に節電モードを設定することができます。節電モードを設定すると、選択した時間 内の接続を自動で切断します。

**節電モードの設定**

**①専用アプリを開いて、ナビゲーションバーから「設定」を選択。**

**②「節電モード」を選択。**

**③右側のボタンをタップする。(丸いボタンが右側にあり、色が見えている状態がON)**

**④「自動OFF時間」をタップ。**

**⑤時刻をスワイプして、自動でOFFにしたい時間帯を設定。**

**⑥画面右上の「完了」をタップ。**

**⑦画面下側に表示される「設定を送信」をタップで完了。**

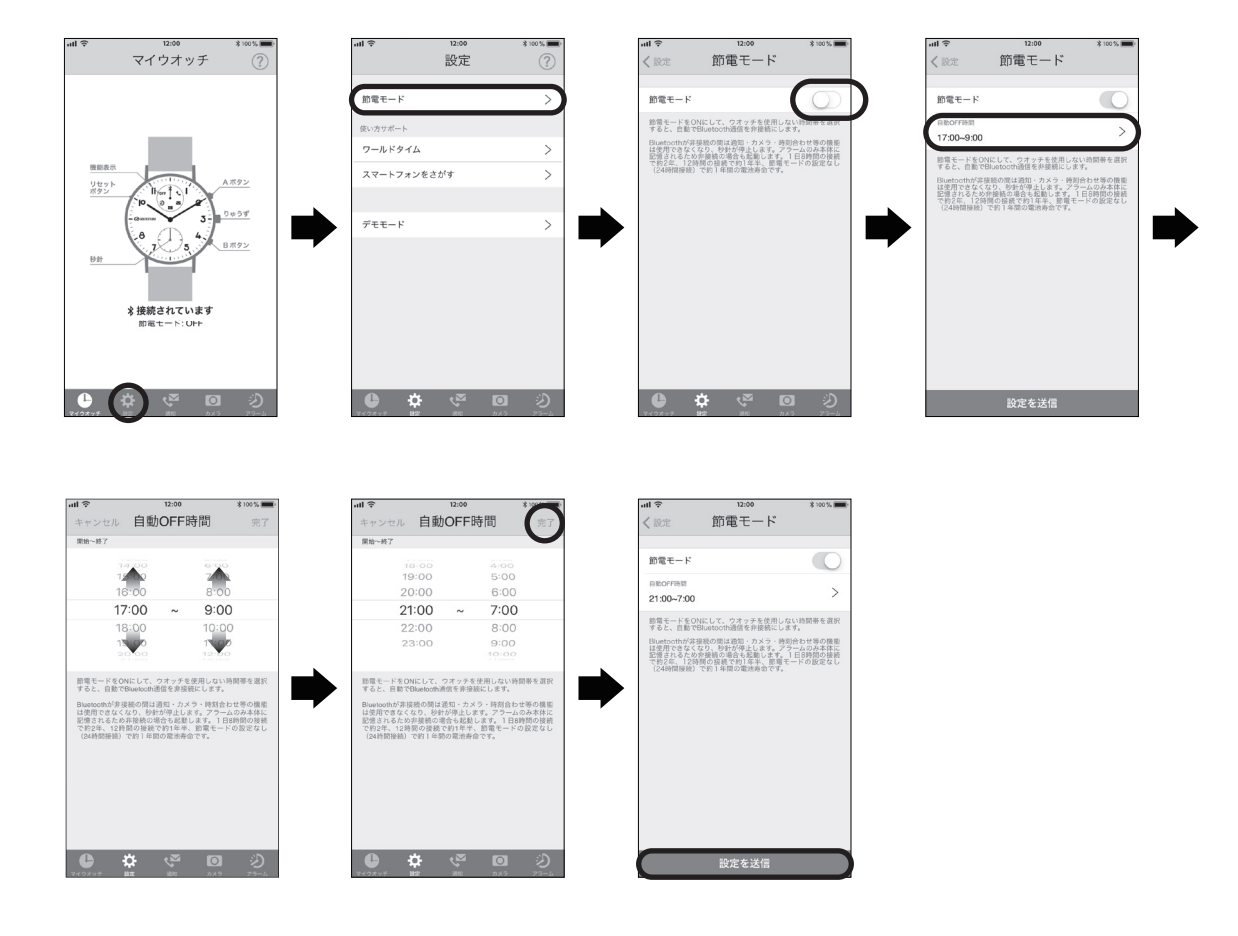

**節電モードの途中で節電モードを解除して接続する**

## **①専用アプリを開いて表示されている、**

## **「このモードを解除して接続する」をタップ。**

※この方法で一度節電モード解除すると、再び節電モードになるのは次の「自動OFF時間」の開始時刻を迎 えた時となります。再度節電モードにする場合は、一度節電モードをOFFにし、「設定を送信」してから、も う一度節電モードをONにして、「設定を送信」を行ってください。

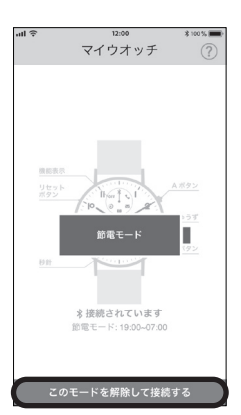